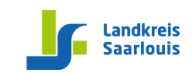

## **Anleitung zu MS-Teams für Lehrer\*innen**

Das KBBZ Dillingen bietet für alle Schüler\*innen das Online-Lernen über Office 365 an. Lehrer\*innen und Schüler\*innen können sich kostenlos ein MS-Office Paket zu Hause installieren und auch an Online-Live-Unterrichtsangeboten teilnehmen. Dazu hat die IT-Abteilung für alle Lehrer\*innen die **eLearning-E-Mail-Adresse** und für alle Schüler die **Schul-E-Mail-Adresse** einrichtet. Diese lautet:

**Vorname.Nachname@edu.kbbz-dillingen.de**. Sie ist ausschließlich für die Kommunikation zwischen den Lernenden und Lehrenden gedacht, d. h. Sie können damit E-Mails nur an Empfänger schreiben, deren E-Mail-Adresse auf **@edu.kbbz-dillingen.de** endet.

Die Anleitung gliedert sich in 3 Bereiche:

- 1. Aktivieren der Schul-E-Mail-Adresse
- 2. Erste Schritte in Teams
- 3. Installation der MS-Office Produkte

#### **1. Aktivieren der Schul-E-Mail-Adresse**

Sofern Sie bereits eine separate Anleitung zum Einrichten der eLearning-Adresse durchgemacht hatten, können Sie mit dem Bereich **2. Erste Schritte in Teams** fortfahren.

1. Gehen Sie auf die Seit[e www.kbbz-dillingen.de](http://www.kbbz-dillingen.de/) → **Lernen** → **Schul-E-Mail**

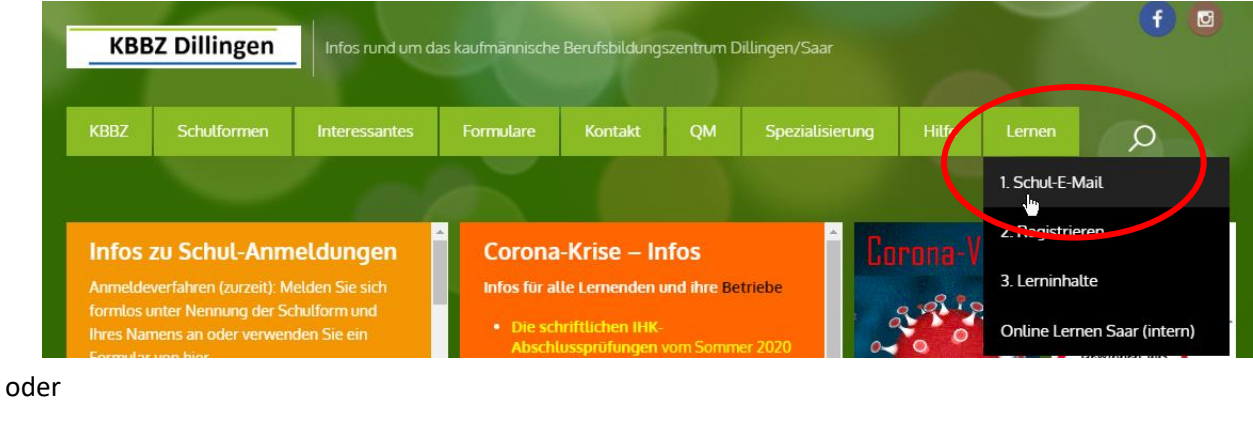

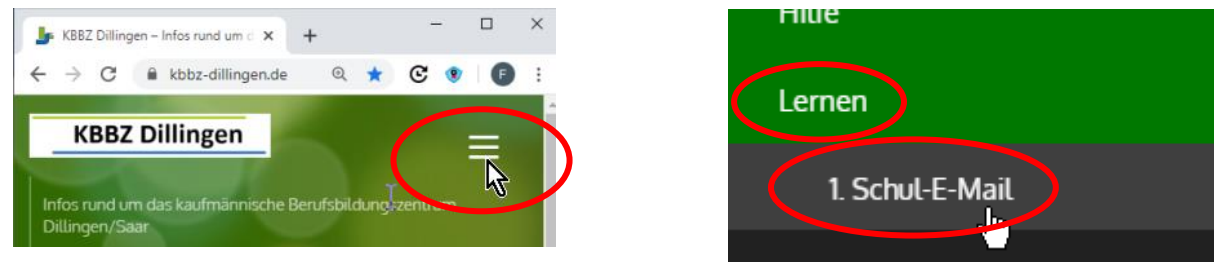

# **KBBZ Dillingen**

## Anleitung zu MS-Teams für Lehrer\*innen

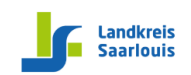

Hinterstr. 11 • 66763 Dillingen • Tel.: 06831 976-126 • Fax: 06831 976-127 • E-Mail: info@kbbz-dillingen.de • www.kbbz-dillingen.de

- 2. Auf der Seite, die sich dann öffnet, tragen Sie Ihre E-Mail-Adresse ein: [Vorname.Nachname@](mailto:Vorname.Nachname@edu.kbbz-dillingen.de)**edu.**kbbz-dillingen.de
- 3. Tragen Sie das **Start-Passwort** ein. Sollten Sie dieses nicht kennen, kontaktieren Sie die IT-Abteilung.

Im nächsten Schritt vergeben Sie Ihr eigenes Passwort:

- 4. Geben Sie im Feld "Altes Passwort" Ihr Start-**Passwort** ein anschließend **2-mal Ihr neues persönliches Passwort**. Hinweis: Das neue Passwort muss mindestens 8 Zeichen enthalten. Es muss ein Sonderzeichen, einen Großbuchstaben, einen Kleinbuchstaben und mindestens 3 Ziffern enthalten.
- 5. Auf der folgenden Seite müssen Sie mindestens eine der Bestätigungsmethoden wählen. Am besten **wählen Sie** die **Authentifizierung über das Telefon**. Hinterlegen Sie ihre Handynummer, dann bekommen Sie eine kostenlose Bestätigungs-SMS. **Tragen Sie den erhaltenen Code ein** und klicken Sie auf

**Outlook** Microsoft Anmelden Mit Outlook fortfahren max.mustermann@edu.kbbz-dillingen.de Sie können nicht auf ihr Konto zugreifen? Mit Windows Helio oder einem Sicherheitsschlüssel anmelden (?) Zurück Weite Microsoft Verlieren Sie nicht den Zugriff auf Ihr Konto! Damit sichergestellt ist, dass Ihr Kennwort wiederhergestellt werden kann, werden einige Informatio Maßnahme dient nicht dem Versand von Spam, sondern ausschließlich der Sicherheit Ihres Kontos. Authentifizierungstelefon ist nicht konfiguriert. Jetzt einrichten E-Mail-Adresse zur Authentifizierung ist nicht konfiguriert. Jetzt einrichten Sicherheitsfragen sind nicht konfiguriert. Legen Sie sie jetzt fest

Hinweis: Microsoft versendet keine Werbung aufs Handy.

- 6. Schließen Sie den Vorgang ab über "Fertig stellen".
- 7. Wählen Sie auf der nächsten Seite die **Zeitzone** aus.
- 8. Klicken Sie auf "Speichern".

"**Überprüfen"**.

9. Herzlichen Glückwunsch! Sie haben Ihre eLearning-E-Mail-Adresse eingerichtet.

→ Speichern

Deutsch (Deutschland)

 $\overline{O}$ 

(UTC +01:00) Amsterdam, Berlin, Rome, Stockholm, Vienna

Outlook

 $\vert\downarrow\vert$ 

Ihre eLEarning-E-Mail-Adresse lautet nun:

[Vorname.Nachname@](mailto:Vorname.Nachname@edu.kbbz-dillingen.de)**edu.**kbbz-dillingen.de

Sollten Sie Ihr Passwort vergessen, wird es auf Anforderung kostenlos an Ihr Handy gesendet.

# **KBBZ Dillingen**

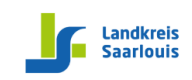

Hinterstr. 11 • 66763 Dillingen • Tel.: 06831 976-126 • Fax: 06831 976-127 • E-Mail: info@kbbz-dillingen.de • www.kbbz-dillingen.de

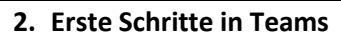

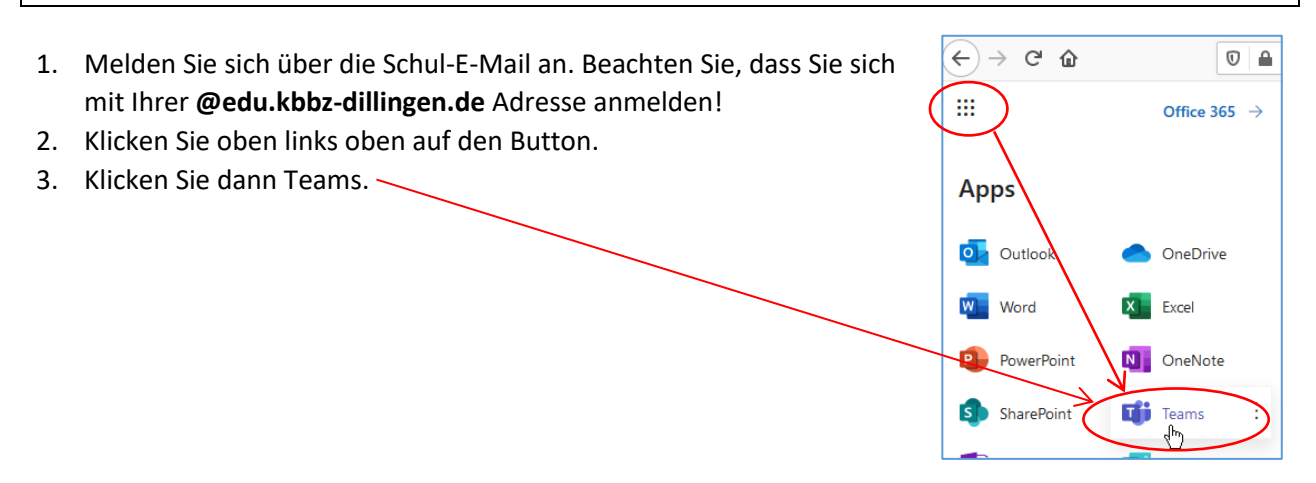

## **Aufgabe für den Klassenlehrer/Klassenlehrerin**

Wir haben bereits für alle Klassen jeweils ein extra Team eröffnet. In diesen Teams sind auch alle unterrichtenden Lehrer schon eingetragen. Die Klassenlehrer müssen in einem ersten Schritt dem Team die entsprechenden Schüler\*innen zuordnen.

- 1. Wählen Sie das Team aus in dem Sie Klassenlehrer sind.
- 2. Klicken Sie auf die 3 Punkte neben der Teambezeichnung und wählen Sie dann **Team verwalten**. Sie sehen nun alle bereits sich im Team befindlichen Schüler.
- 3. Im nächsten Schritt klicken Sie auf **Mitglied hinzufügen**.
- 4. Jetzt können alle Schüler\*innen über den Dialog zum Team hinzugefügt werden. Dazu einfach die Vornamen und Nachnamen eintragen. Sie erhalten dann darunter die entsprechenden Vorschläge.

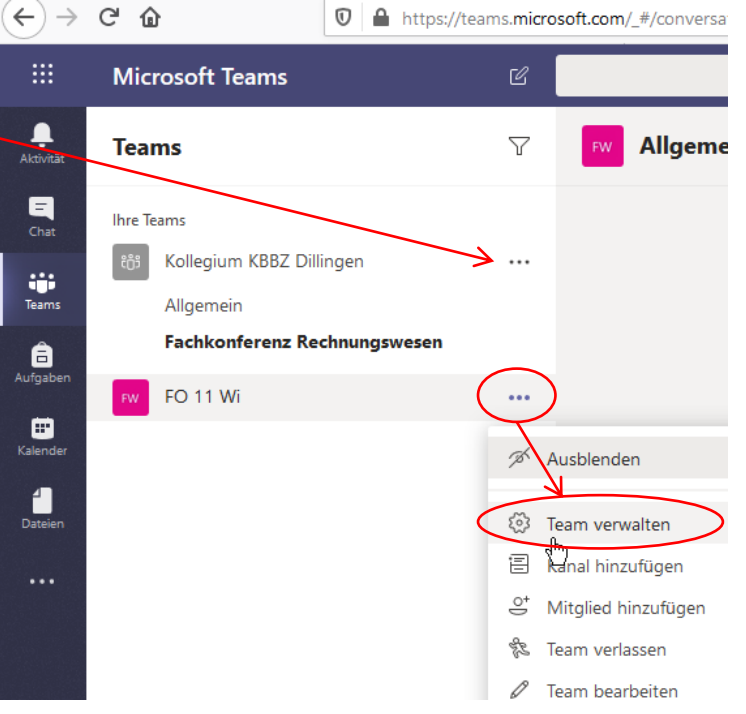

5. Nachdem dieser Schritt abgeschlossen ist geht es weiter für alle Fachlehrer.

 $\mathbf{r}$ 

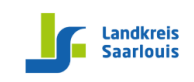

Hinterstr. 11 • 66763 Dillingen • Tel.: 06831 976-126 • Fax: 06831 976-127 • E-Mail: info@kbbz-dillingen.de • www.kbbz-dillingen.de

## **Aufgabe für jeden Fachlehrer/Fachlehrerin**

In dem nächsten Schritt werden die einzelnen Kanäle (entspricht den Fächern) von den Lehrern erstellt.

- 1. Sie wählen das entsprechende Team in dem Sie ein Fach erstellen möchten.
- 2. Klicken Sie auf die 3 Punkte neben der Teambezeichnung und wählen Sie **Kanal hinzufügen.**
- 3. Geben Sie unter Kanalname den Namen Ihres Faches ein. Bei Datenschutz wählen Sie Privat aus und klicken auf Weiter.

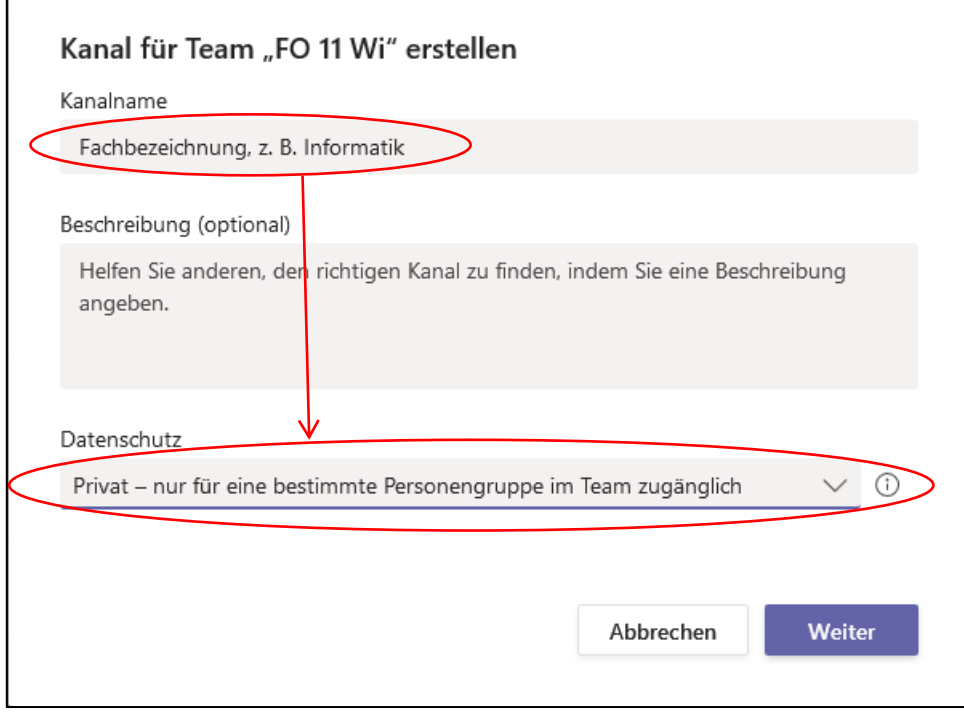

4. Jetzt können alle Schüler und Schüler\*innen über diesen Dialog zum Team hinzugefügt werden. Dazu einfach die Vornamen und Nachnamen eintragen. Sie erhalten dann darunter die entsprechenden Vorschläge. Über die drei Punkte neben dem Kursbereich im linken Menü können nachträglich Mitglieder eingetragen (oder gelöscht) werden.

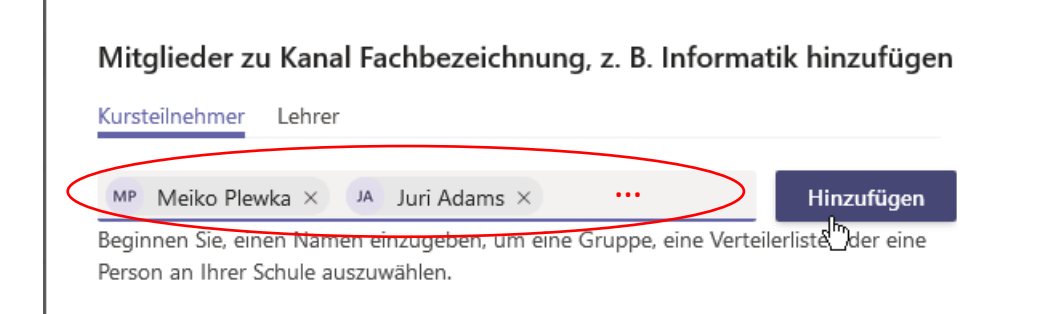

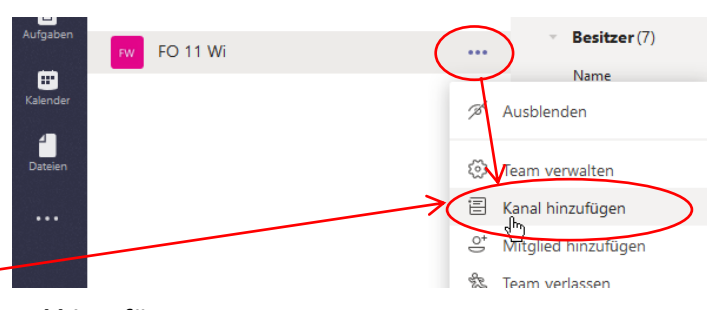

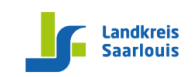

#### **Aufgabe für den Fachkonferenzvorsitzenden**

Wir haben bereits für das Kollegium ein Team eröffnet. In diesen Teams sind auch alle Lehrer schon eingetragen.

- 1. Wählen Sie das **Team Kollegium** aus.
- 2. Klicken Sie auf die 3 Punkte neben der Teambezeichnung und wählen Sie dann **Kanal hinzufügen.**

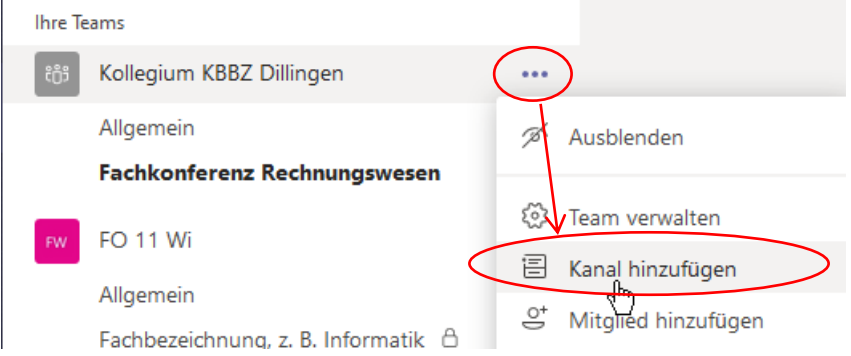

- 3. In dem sich öffnenden Fenster tragen Sie im **Kanalname Fachkonferenz und Fach** ein, **z. B. Fachkonferenz Deutsch.** Bei Datenschutz wählen Sie Privat aus und klicken auf **Weiter**.
- 4. Jetzt können alle Kollegen der Fachkonferenz über den Dialog zum Team hinzugefügt werden. Dazu einfach die Vornamen und Nachnamen eintragen. Sie erhalten dann darunter die entsprechenden Vorschläge.

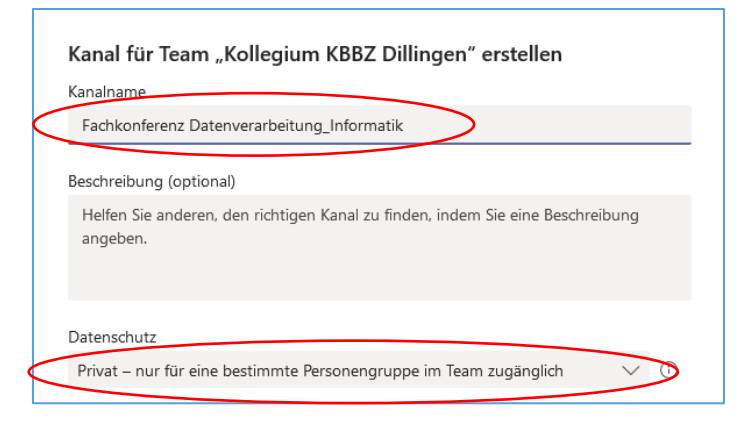

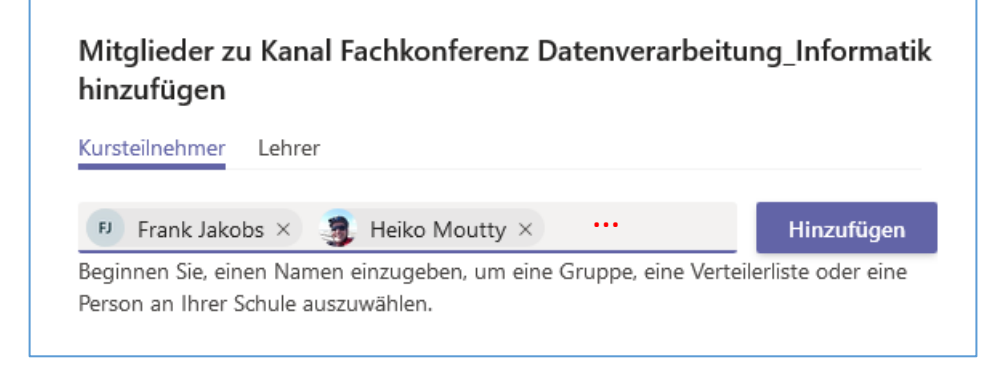

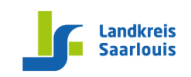

## **Möglichkeiten und Unterricht mit Teams**

1. Auf **Beiträge** können Sie Nachrichten für alle Schüler\*innen schreiben

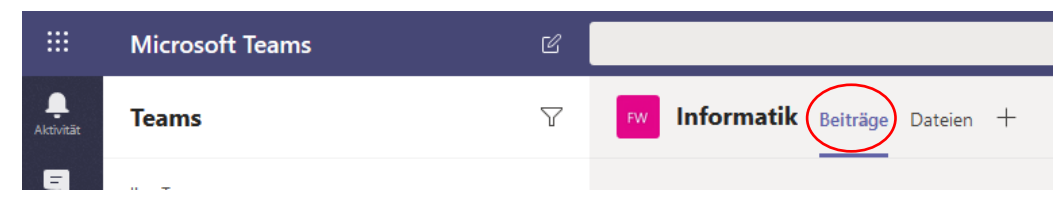

2. Unter **Dateien** können Sie Kursmaterialien für alle Schüler zur Verfügung stellen.

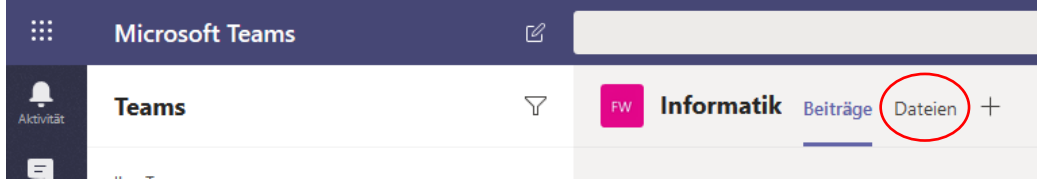

3. Im **Kanal Allgemein** unter **Kursnotizbuch** können Sie Notizen wie zum Beispiel Lehrtexte,

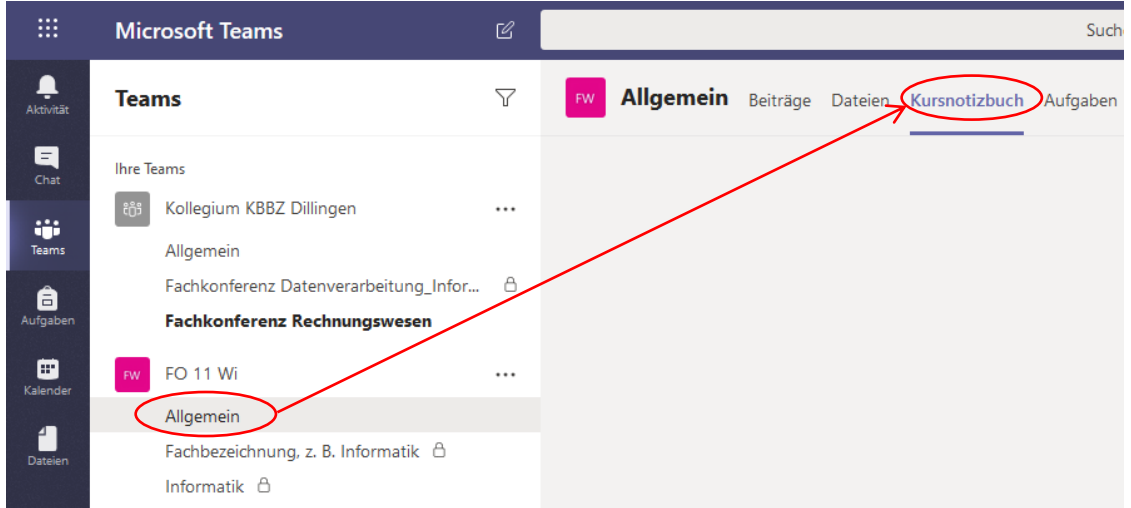

4. **Online-Live-Unterricht (eine Besprechung)** lässt sich nach Anwahl des entsprechenden Fach-Kanals **spontan starten**.

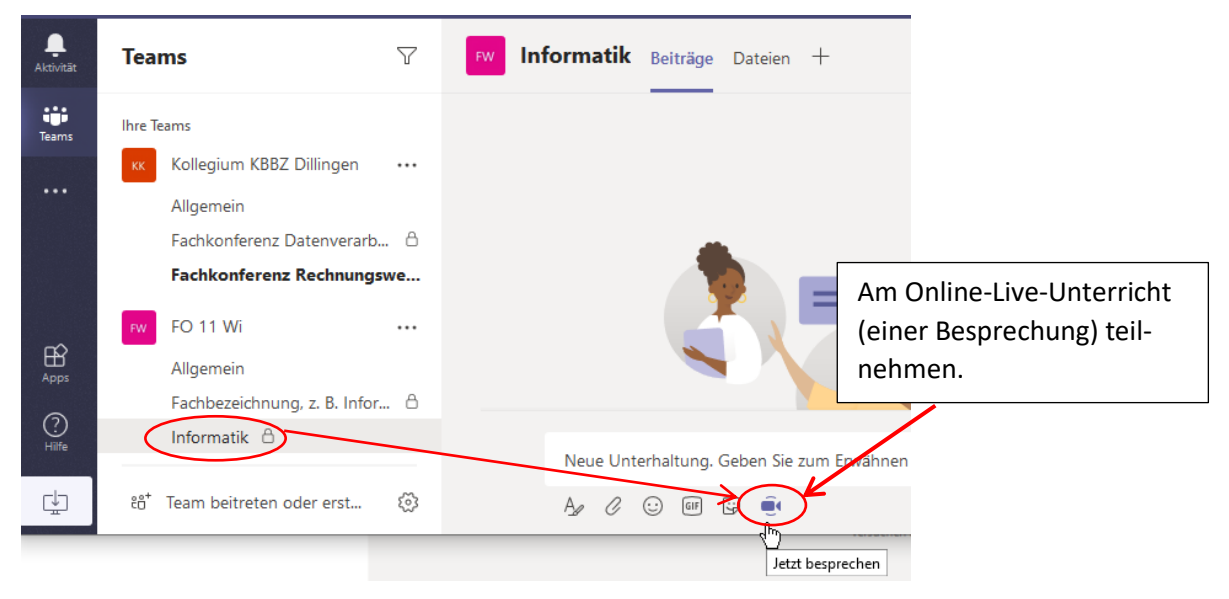

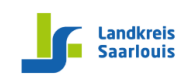

5. **Online-Live-Unterricht (eine Besprechung) im Kalender planen.**

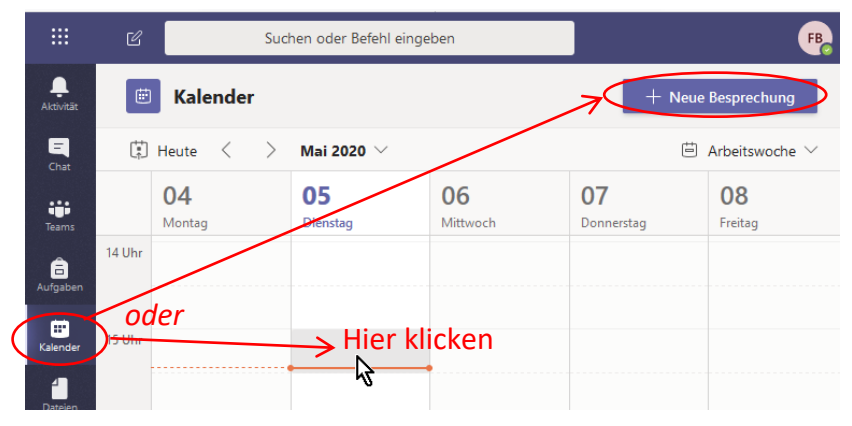

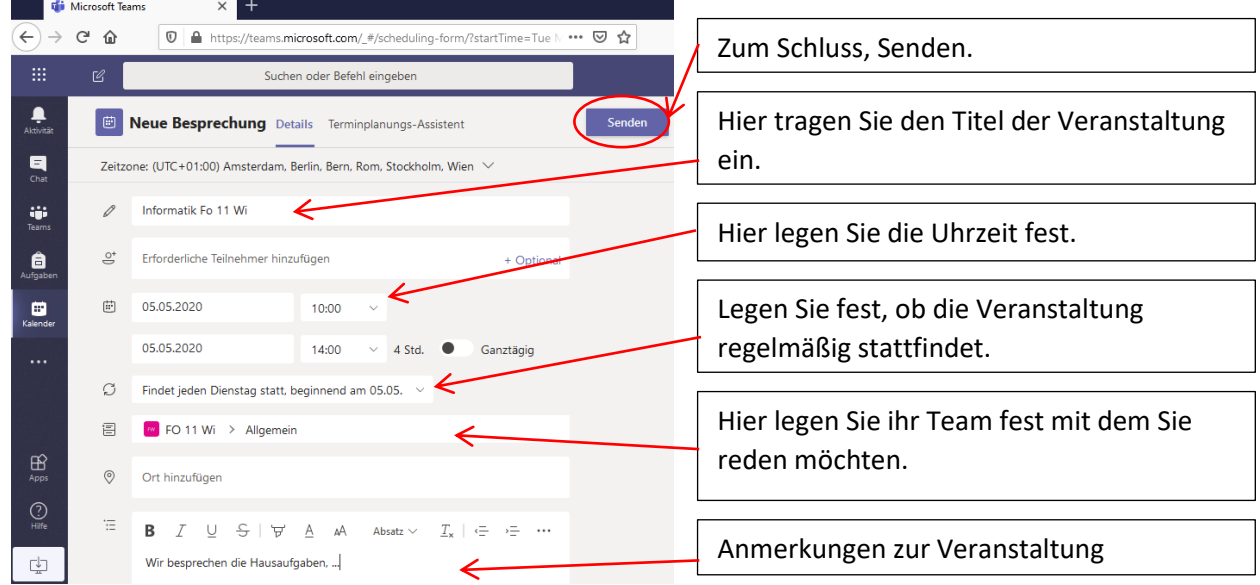

**Den geplanten Online-Live-Unterricht (die Besprechung) starten.**

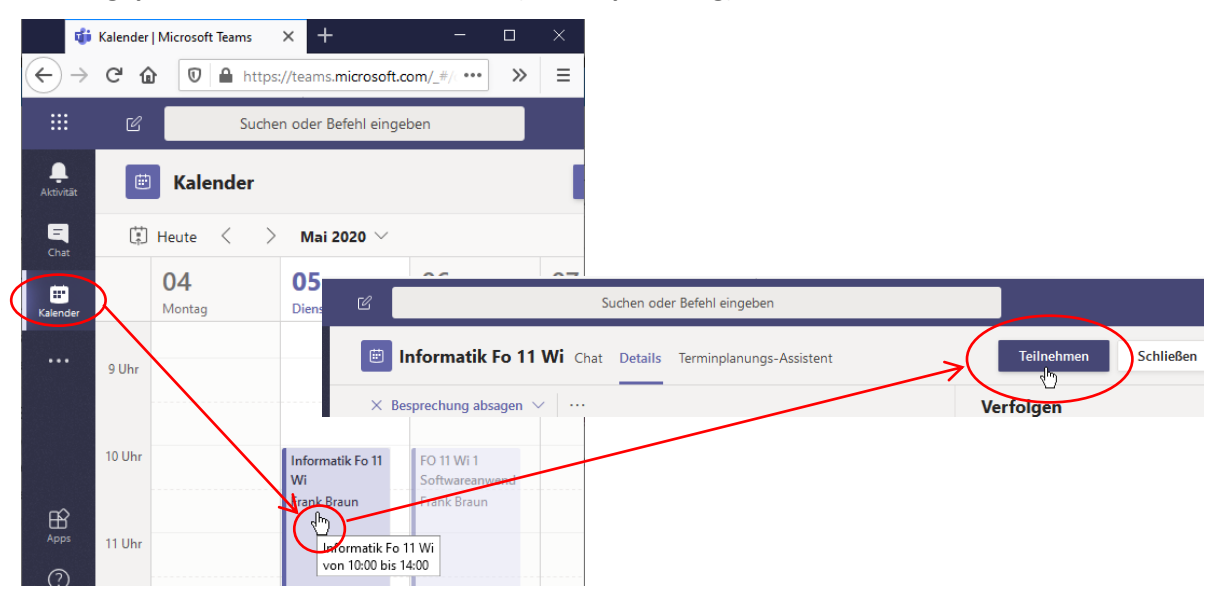

Wenn die Onlinestunde beginnt klicken Sie oben auf die **Schaltfläche Teilnehmen**.

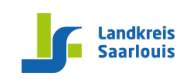

## **6. Den Teilnehmern der Besprechung den eigenen Desktop zeigen.**

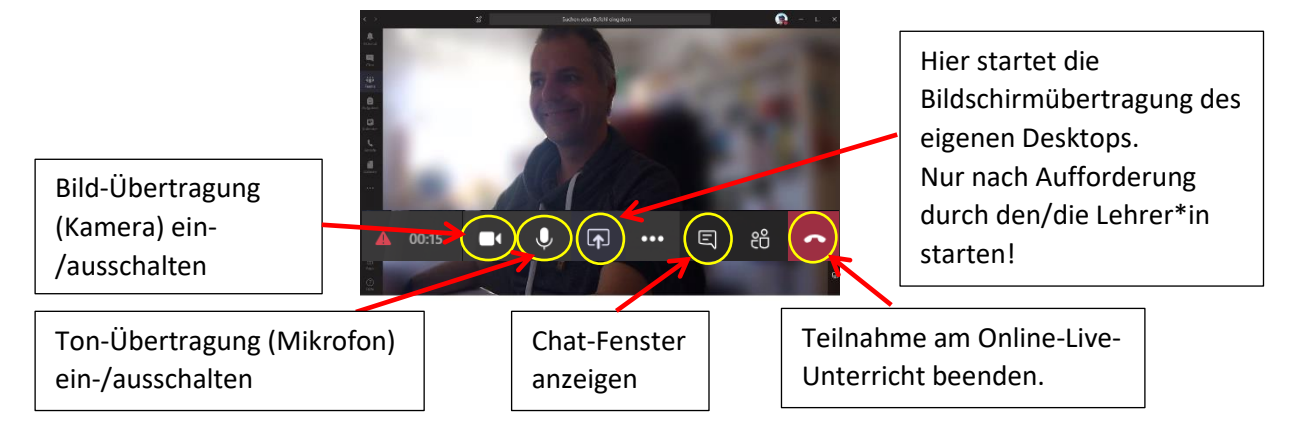

Wichtige Hinweise:

- Sie können sich die Teams-App sowohl auf PC, Tablet und Handy installieren und mehrere Geräte parallel in der Besprechung (Online-Live-Unterrichtseinheit) nutzen.
- Sie können den großen Bildschirm eines PCs nutzen sowie die PC-Tastatur zum Chatten und parallel das Mikrofon und/oder die Kamera des Handys oder Tablets.
- Erklären Sie den Teilnehmern der Besprechung die Regeln:
	- o Kamera und Mikrofon der Teilnehmer sollte standardmäßig ausgeschaltet sein.
	- o Das Chat-Fenster ist der wichtigste Kommunikationskanal für die Teilnehmer zum/zur Unterrichtenden und soll rege genutzt werden.
	- o Begrüßen und Verabschieden über das Chat-Fenster ist gute Sitte.
	- o Zwischenfragen werden ins Chat-Fenster geschrieben. Der/Die Unterrichtende wird im Laufe der Besprechung/des Unterrichts auf diese Fragen eingehen.
	- o Antworten werden vorrangig ins Chat-Fenster geschrieben, und zwar von möglichst jedem.
- Lassen Sie die Teilnehmer das Mikro nur einschalten, wenn Sie ein Gespräch wünschen oder wenn ein Teilnehmer eine Frage hat oder mündlich beantworten soll.
- Lassen Sie die Kamera ausgeschaltet, um die Leitungskapazität optimal auszunutzen. Das spart Datenvolumen und verbessert die Bild- und Ton-Übertragung.

## **3. Installation des MS-Office-Pakets**

Nach der Installation können Sie die Textverarbeitung Word, das Tabellenkalkulationsprogramm Excel, das Präsentationsprogramm PowerPoint und das E-Mail-Programm Outlook verwenden, sowie viele weitere Programme.

- 1. Klicken Sie oben links auf den **9-Punkte-Button.**
- 2. Wählen Sie **Office 365** an.

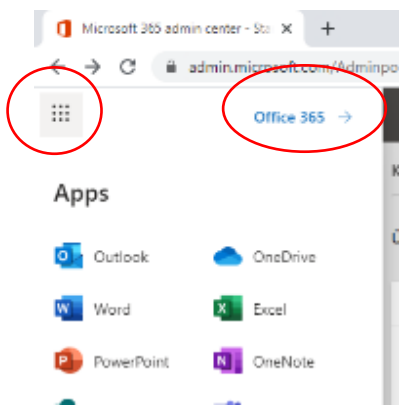

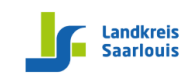

3. In dem neuen Fenster, das sich dann öffnet, klicken Sie auf **Office Installieren**.

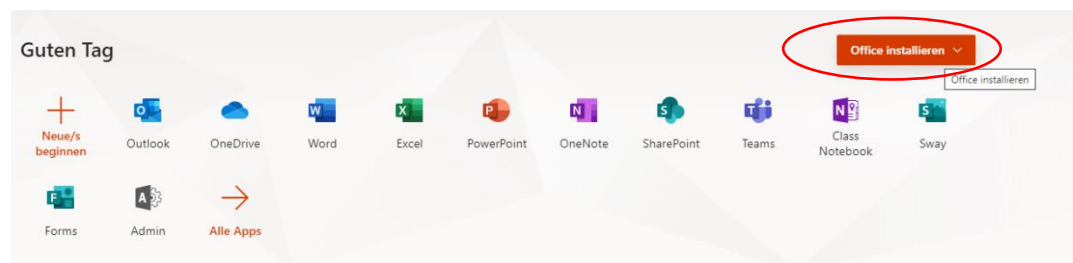

4. Wählen Sie aus, auf welchem Betriebssystem Office installiert werden soll.

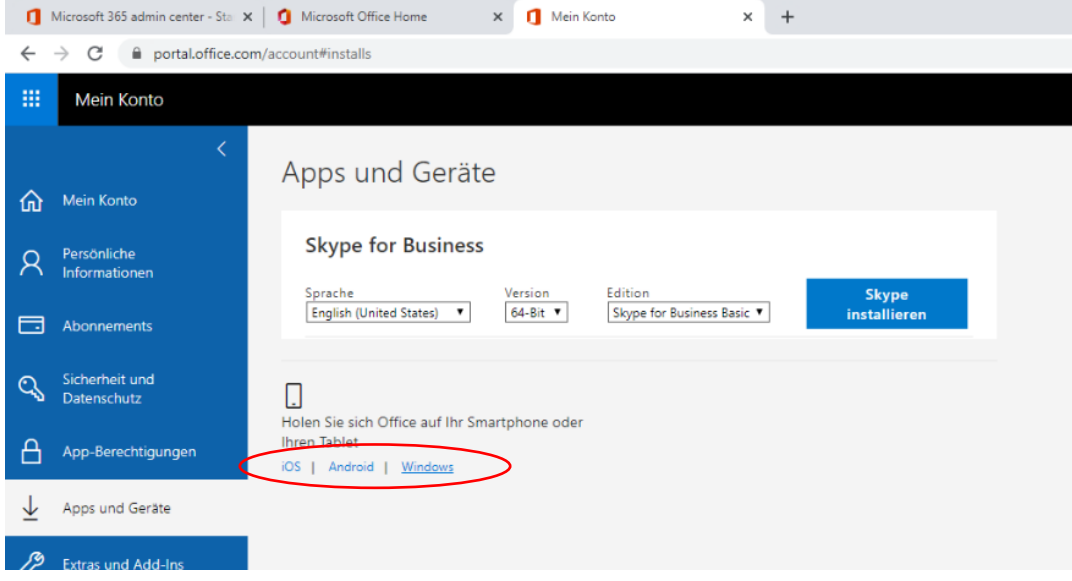

5. Klicken Sie auf Office-Anwendungen herunterladen und folgen Sie den Anweisungen

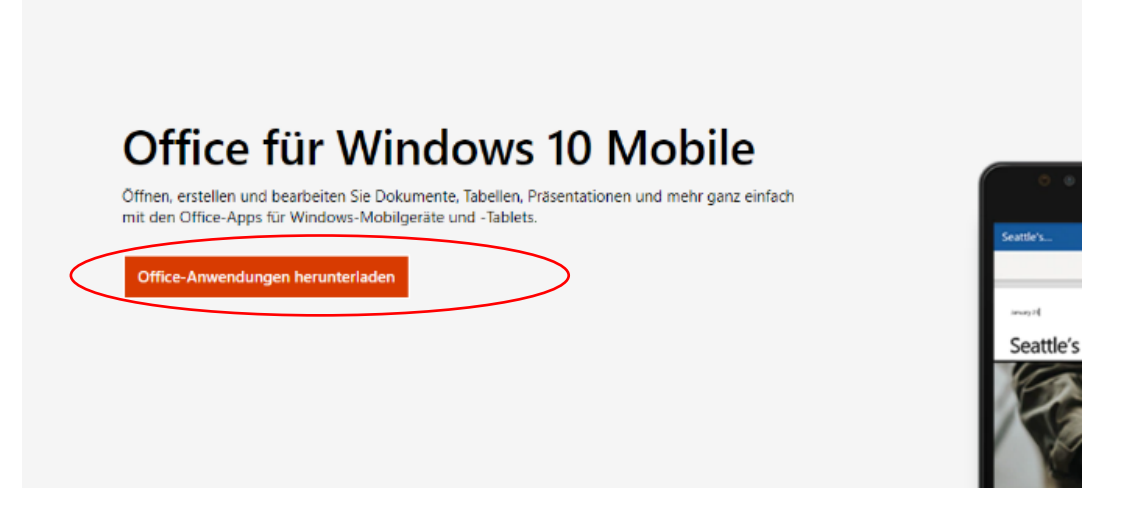